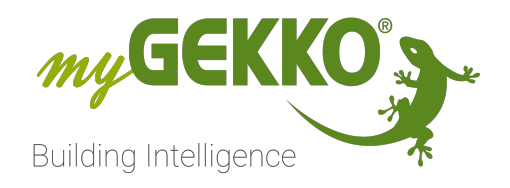

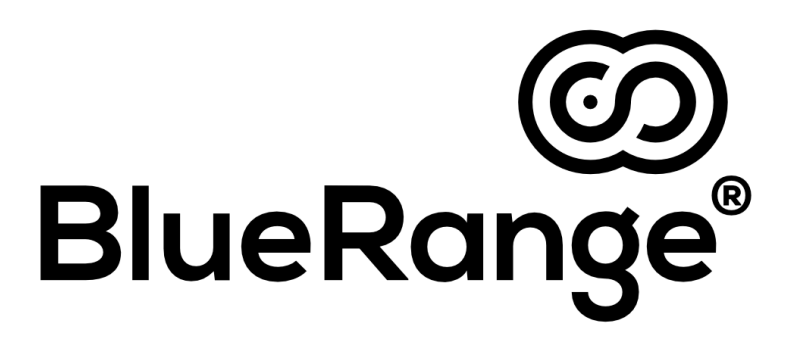

# BlueRange Technisches Handbuch

# Inhaltsverzeichnis

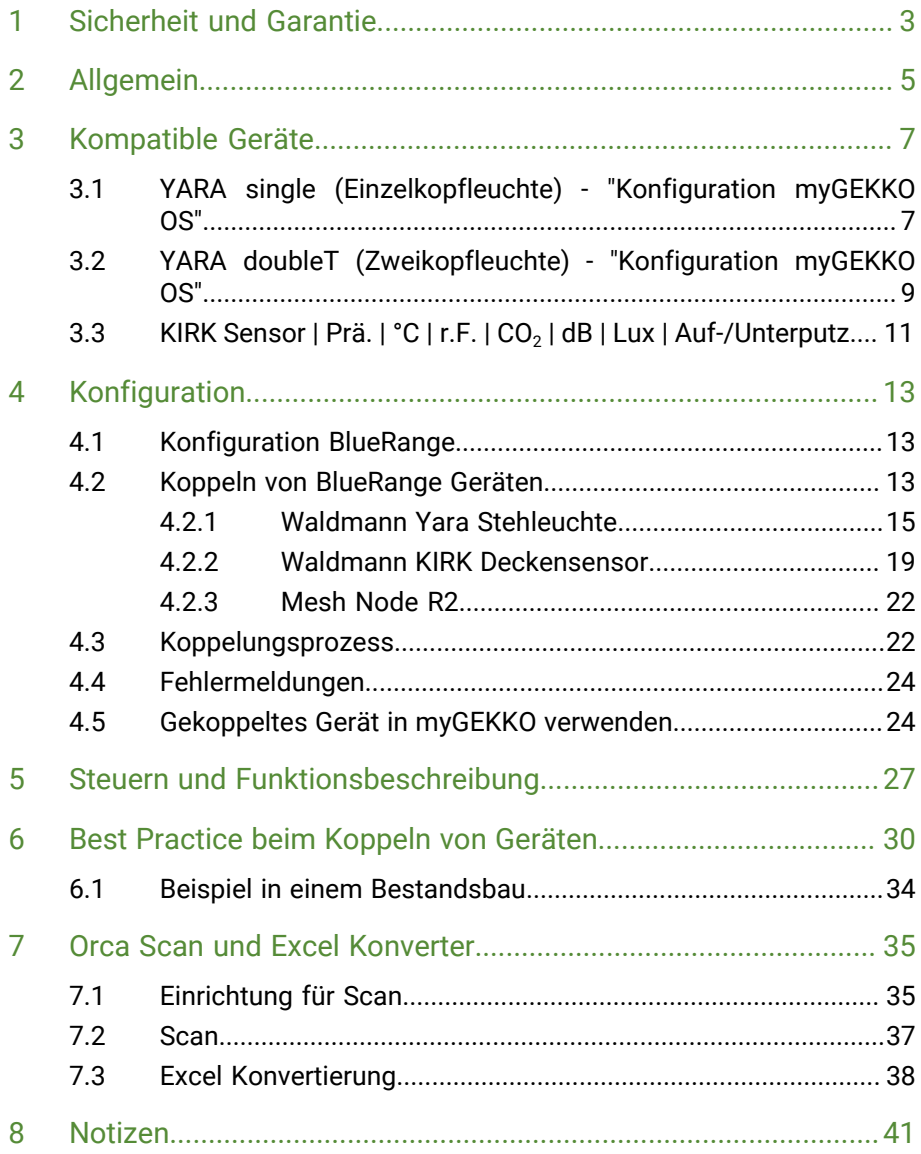

# <span id="page-2-0"></span>1 Sicherheit und Garantie

Die Geräte sind nach den derzeit gültigen Regeln der Technik gebaut und betriebssicher. Sie wurden geprüft und haben das Werk in sicherheitstechnisch einwandfreiem Zustand verlassen.

Dennoch gibt es Restgefahren. Lesen und beachten Sie die Sicherheitshinweise, um Gefahren zu vermeiden.

Für Schäden durch Nichtbeachtung von Sicherheitshinweisen übernimmt die Ekon GmbH keine Haftung.

**Verwendete Sicherheitshinweise** Die folgenden Hinweise weisen Sie auf besondere Gefahren im Umgang mit den Geräten hin oder geben nützliche Hinweise:

Hinweise in diesen Boxen sind generelle Tipps zum Text, die etwas hervorgehoben werden.

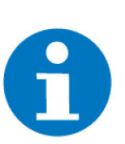

#### **HINWEIS**

Das Signalwort Hinweis kennzeichnet nützliche Tipps und Empfehlungen für den effizienten Umgang mit dem Produkt.

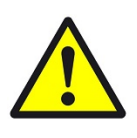

#### **VORSICHT**

#### **Gesundheitliche Schäden / Sachschäden**

Das jeweilige Warnsymbol in Verbindung mit dem Signalwort Vorsicht kennzeichnet eine Gefahr, die zu leichten (reversiblen) Verletzungen oder Sachschäden führen kann.

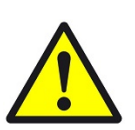

#### **WARNUNG**

**Schwere gesundheitliche Schäden**

Das jeweilige Warnsymbol in Verbindung mit dem Signalwort Warnung kennzeichnet eine drohende Gefahr, die zum Tod oder zu schweren (irreversiblen) Verletzungen führen kann.

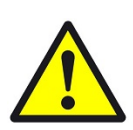

#### **GEFAHR**

#### **Lebensgefahr / Schwere gesundheitliche Schäden**

Das jeweilige Warnsymbol in Verbindung mit dem Signalwort Gefahr kennzeichnet eine unmittelbar drohende Gefahr, die zum Tod oder zu schweren (irreversiblen) Verletzungen führt.

**Sicherheitshinweise** Im Folgenden sind die Sicherheitshinweise zum in diesem Dokument beschriebenen Produkt aufgelistet. Bitte beachten Sie diese bei der Verwendung des Produkts.

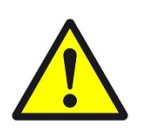

#### **GEFAHR**

#### **Elektrische Spannung !**

Lebensgefahr und Brandgefahr durch elektrische Spannung

Im Innern des Geräts befinden sich ungeschützte spannungsführende Bauteile. Die VDE-Bestimmungen beachten. Alle zu montierenden Leitungen spannungslos schalten und Sicherheitsvorkehrungen gegen unbeabsichtigtes Einschalten treffen. Das Gerät bei Beschädigung nicht in Betrieb nehmen. Das Gerät bzw. die Anlage außer Betrieb nehmen und gegen unbeabsichtigten Betrieb sichern, wenn anzunehmen ist, dass ein gefahrloser Betrieb nicht mehr gewährleistet ist.

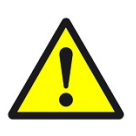

#### **VORSICHT**

#### **Geräteschaden durch äußere Einflüsse !**

Feuchtigkeit und eine Verschmutzung der Geräte können zur Zerstörung der Geräte führen.

Schützen Sie die Geräte bei Transport, Lagerung und im Betrieb vor Feuchtigkeit, Schmutz und Beschädigungen.

**Garantie** Das Gerät ist ausschließlich für den sachgemäßen Gebrauch bestimmt. Bei jeder unsachgemäßen Änderung oder Nichtbeachten der Bedienungsanleitung erlischt jeglicher Gewährleistungs- oder Garantieanspruch. Nach dem Auspacken ist das Gerät unverzüglich auf mechanische Beschädigungen zu untersuchen. Wenn ein Transportschaden vorliegt, ist unverzüglich der Lieferant davon in Kenntnis zu setzen. Das Gerät darf nur als ortsfeste Installation betrieben werden, das heißt nur in montiertem Zustand und nach Abschluss aller Installations- und Inbetriebnahmearbeiten und nur im dafür vorgesehenen Umfeld. Für Änderungen der Normen und Standards nach Erscheinen der Bedienungsanleitung ist Ekon GmbH nicht haftbar.

# <span id="page-4-0"></span>2 Allgemein

**Verwendungszweck** Die neu unterstützte BlueRange Technologie wird dazu verwendet, um BlueRange-kompatible Geräte über ein kabelloses Netzwerk in das System von my-GEKKO zu integrieren.

> **USP** Mit BlueRange wird die lang bewährte Bluetooth Technologie auf ein höheres Level gebracht. Je mehr BlueRange Geräte ins Netzwerk eingebunden sind, desto besser funktioniert das System und die Ausfallsicherheit wird enorm erhöht. Die Technologie wird durch intensive Entwicklung bald in vielen verschiedenen Anwendungen einsetzbar sein.

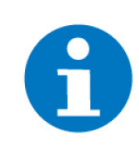

#### **HINWEIS**

Die Waldmann YARA Stehleuchten und Waldmann KIRK Deckensensoren, welche von myGEKKO verkauft werden, besitzen eine eigene Konfiguration, damit Sie in das myGEKKO OS eingebunden werden können. Reguläre Waldmann YARA Stehleuchten und Waldmann KIRK Deckensensoren können womöglich nicht ins myGEKKO OS eingebunden werden.

#### **Technologie** BlueRange ist eine auf Bluetooth Low Energy (BLE) basierte Technologie. Es wird ein BlueRange Mesh Netzwerk aufgebaut, es handelt sich hierbei nicht um eine Punkt-zu-Punkt Verbindung. BlueRange Telegramme werden von den einzelnen Geräten an ihre umliegenden weitergegeben. BlueRange Geräte fungieren neben ihrer eigentlichen Funktion zusätzlich als Repeater.

#### **a. Der Aufbau**

Die Kopplung von myGEKKO an BlueRange erfolgt mit dem BlueRange Mesh Node USB-Stick. Der BlueRange Mesh Node USB-Stick kann entweder direkt an eine USB-Schnittstelle am myGEKKO Gebäuderegler angeschlossen werden oder an die USB-Schnittstelle eines über Ethernet erreichbaren myGEKKO Node.

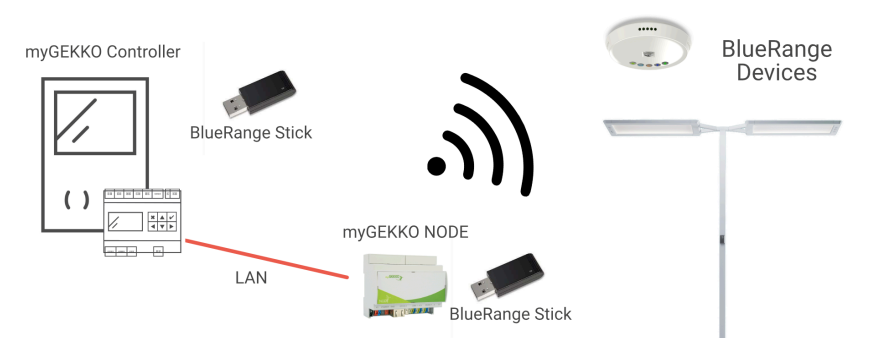

#### **b. USB BlueRange Schnittstelle**

Der USB-Stick dient der Herstellung einer bidirektionalen BlueRange-Funkkommunikation zwischen dem myGEKKO Gebäuderegler und den BlueRange kompatiblen Geräten. Funksignale werden über der am myGEKKO Gebäuderegler verbundenen USB-Schnittstelle gesendet und empfangen.

#### **Umsetzung in 5 Schritten**

- 1. Voraussetzung: Man braucht BlueRange-fähiges Gerät und BlueRange USB-Stick am Gebäuderegler (Kernel ab R4)
- 2. Einstellungen, IO Station, freie Station wählen ([siehe 3.1\)](#page-12-3)
- 3. BlueRange am Node oder USB auswählen [siehe 3.1](#page-12-3)
- 4. Geräte einlernen [\(siehe 3.2](#page-12-4), [siehe 3.3\)](#page-21-2)
- 5. Eingelerntes Gerät dem entsprechenden System zuordnen ([siehe 4](#page-6-0))

# <span id="page-6-0"></span>3 Kompatible Geräte

#### <span id="page-6-1"></span>3.1 YARA single (Einzelkopfleuchte) - "Konfiguration myGEKKO OS"

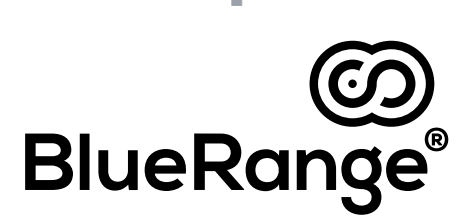

YARA Steh- und Tischaufbauleuchten Familie, die bisher intelligenteste und individuellste Stehleuchtengeneration. Mit einem ebenso minimalistischen wie markanten Design, praktischer Flexibilität in der Anwendung, geballter ausgetüftelter Lichttechnologie, smarten Lichtmanagement-Optionen und schier unendlichen Möglichkeiten der Konfiguration setzt diese Leuchtenfamilie in jeder Disziplin neue Standards. Office light, next level. LED Steh- und Tischaufbauleuchten System, Leistungsklassen von 6.000 bis 15.000 Lumen, Lichtfarben von 2.700 K bis 6.500 K, optional mit biodynamischem Licht (HCL), Funktechnologie BlueRange, Einzelleuchte bis Mehrkopfleuchte mit bis zu 4 Leuchtenköpfen, von klassischer Präsenz- und Tageslichtsensorik bis zur Multisensorik (LTX) für die Arbeitsplatzoptimierung inklusive eines drahtlosen, frei positionierbaren Bedienteils.

GEK.LIG.WAL.YAS1

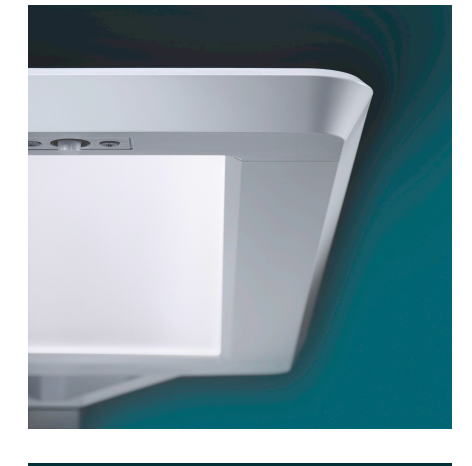

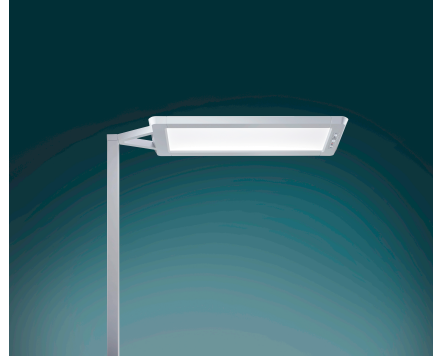

D43 ↓13.0% ↑ 87.0%

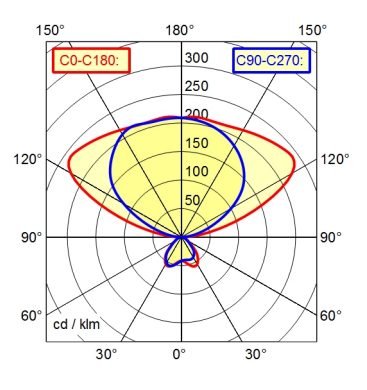

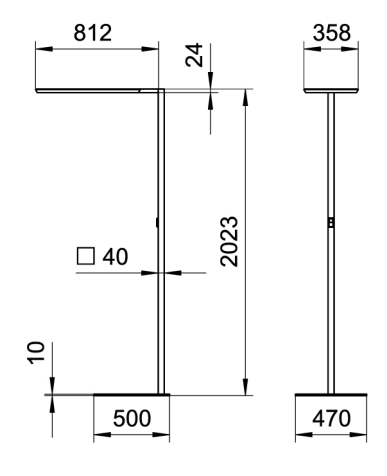

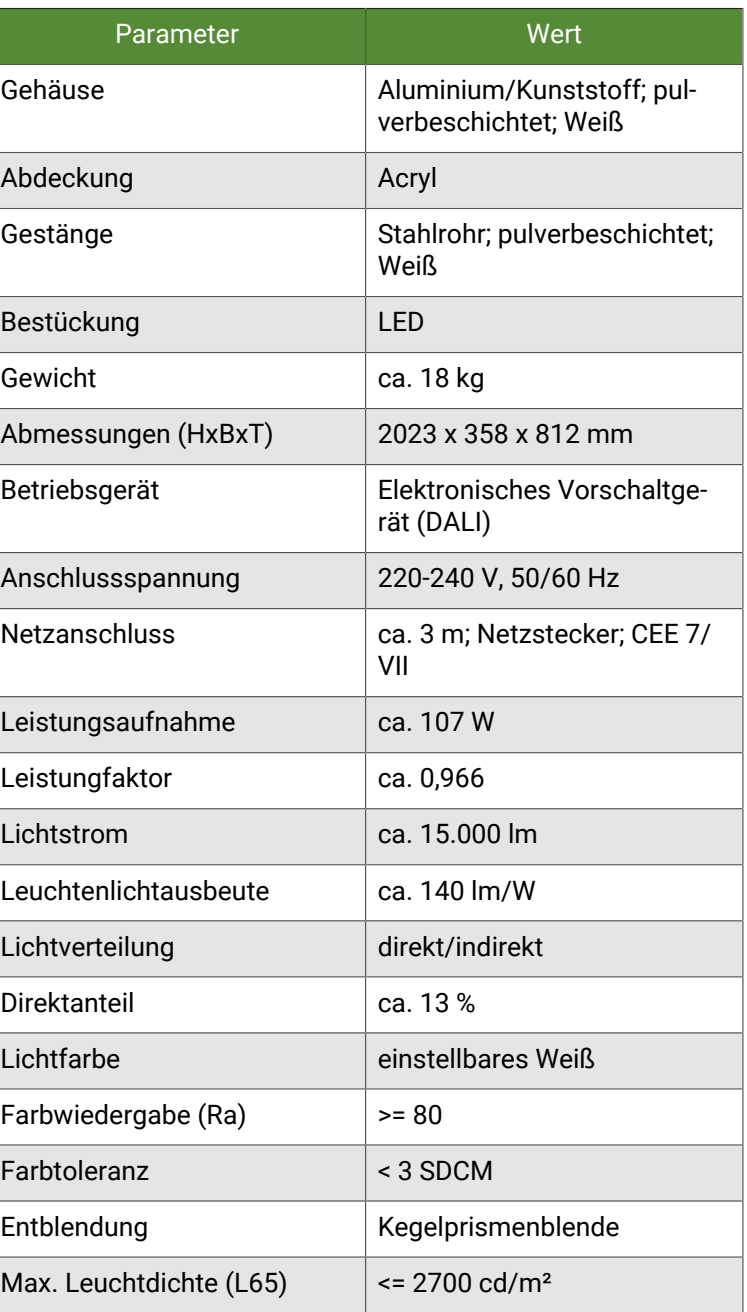

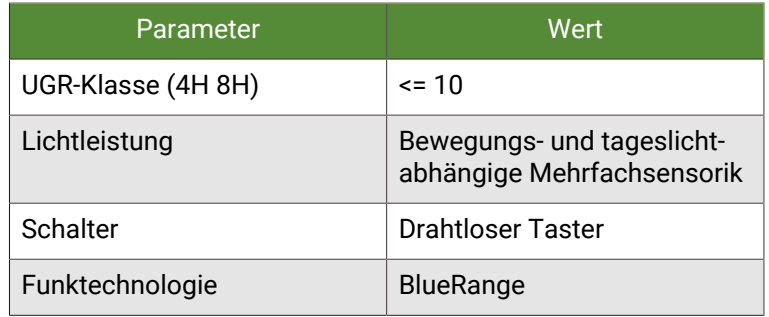

<span id="page-8-0"></span>3.2 YARA doubleT (Zweikopfleuchte) - "Konfiguration myGEKKO OS"

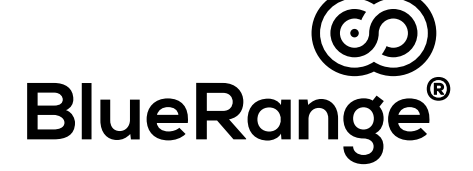

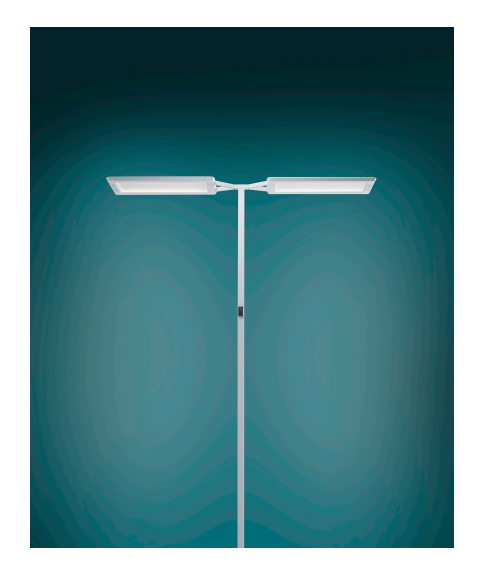

YARA Steh- und Tischaufbauleuchten Familie, die bisher intelligenteste und individuellste Stehleuchtengeneration. Mit einem ebenso minimalistischen wie markanten Design, praktischer Flexibilität in der Anwendung, geballter ausgetüftelter Lichttechnologie, smarten Lichtmanagement-Optionen und schier unendlichen Möglichkeiten der Konfiguration setzt diese Leuchtenfamilie in jeder Disziplin neue Standards. Office light, next level. LED Steh- und Tischaufbauleuchten System, Leistungsklassen von 6.000 bis 15.000 Lumen, Lichtfarben von 2.700 K bis 6.500 K, optional mit biodynamischem Licht (HCL), Funktechnologie BlueRange, Einzelleuchte bis Mehrkopfleuchte mit bis zu 4 Leuchtenköpfen, von klassischer Präsenz- und Tageslichtsensorik bis zur Multisensorik (LTX) für die Arbeitsplatzoptimierung inklusive eines drahtlosen, frei positionierbaren Bedienteils.

GEK.LIG.WAL.YTS2

D43 ↓13.0% ↑ 87.0%

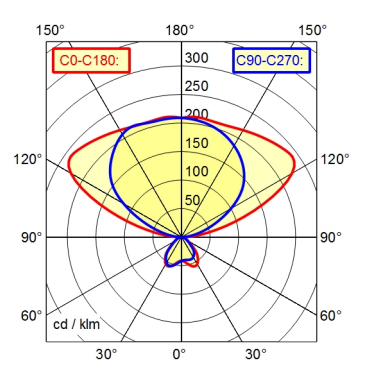

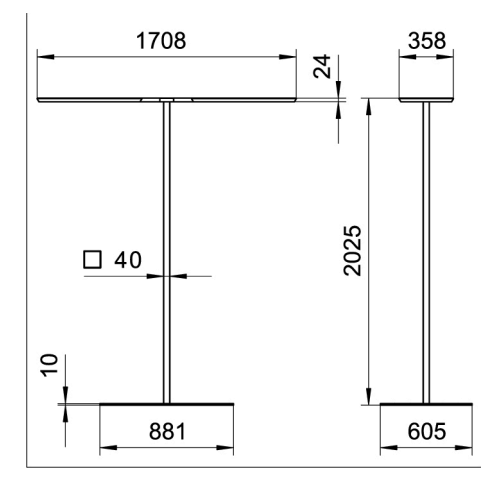

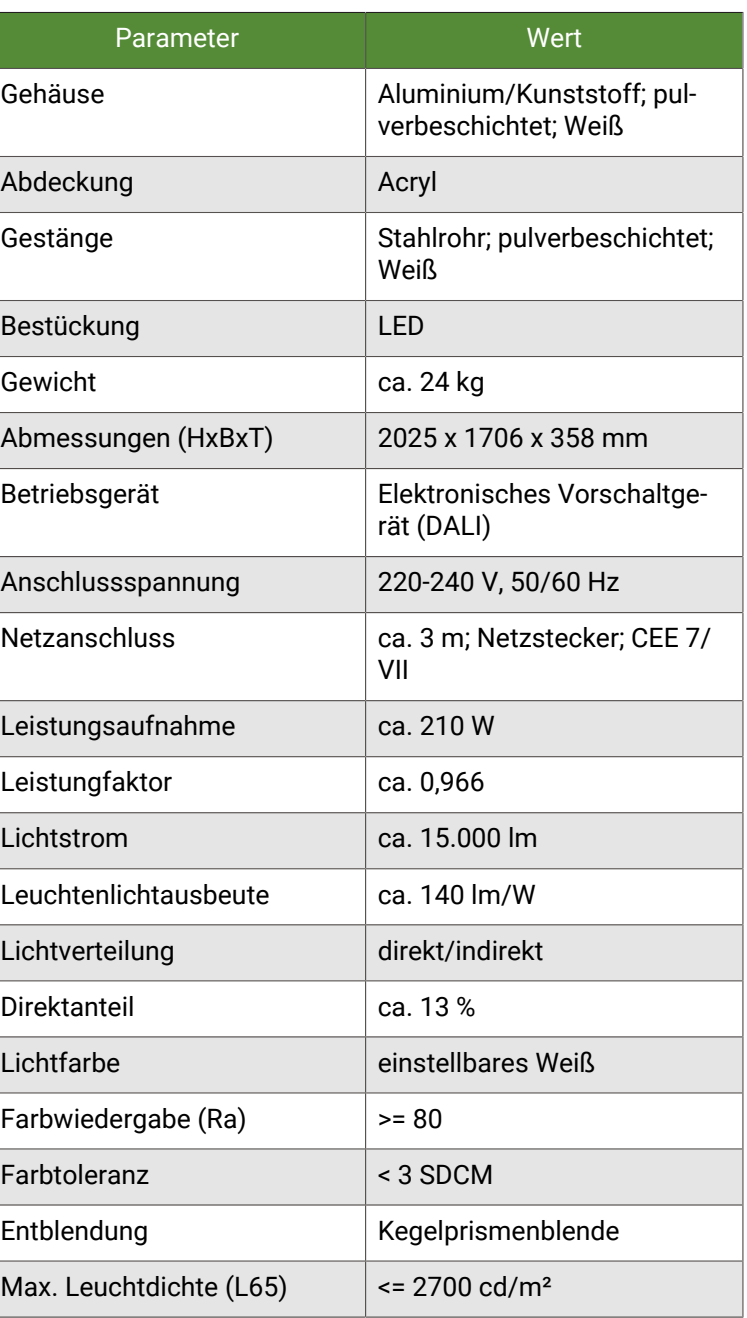

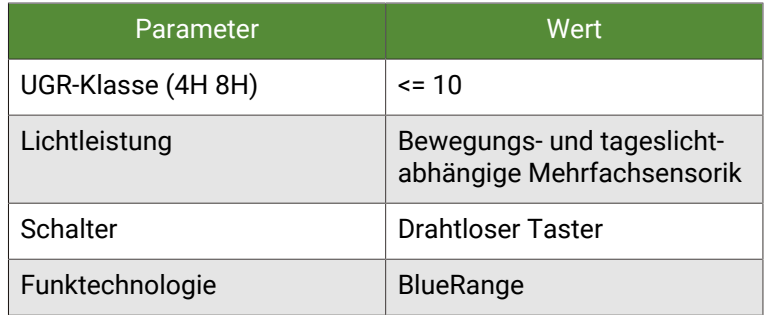

#### <span id="page-10-0"></span>3.3 KIRK Sensor | Prä. | °C | r.F. | CO2 | dB | Lux | Auf-/Unterputz

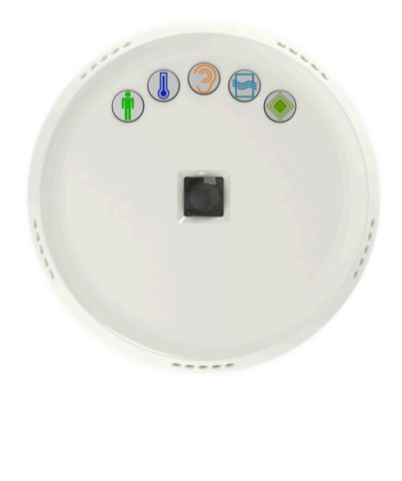

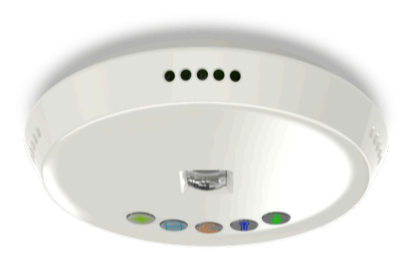

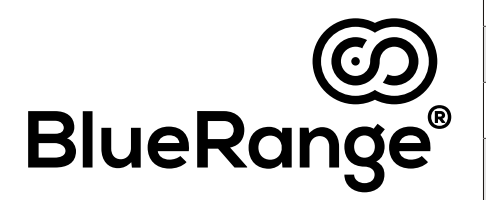

Deckensensor zur Erfassung von Temperatur, Luftfeuchtigkeit, Temperaturänderung, Lautstärke, CO<sub>2</sub>-Belastung und Helligkeit. Mit integrierter DALI-Spannungversorgung für 10 DALI-Geräte oder GEK.LIG.WAL.KIR1 bis zu 64 DALI-Geräte mit einer externen DALI-Spannungsversorgung. Kommunikation über BlueRange. Deckenmontage in Auf- oder Unterputzausführung.

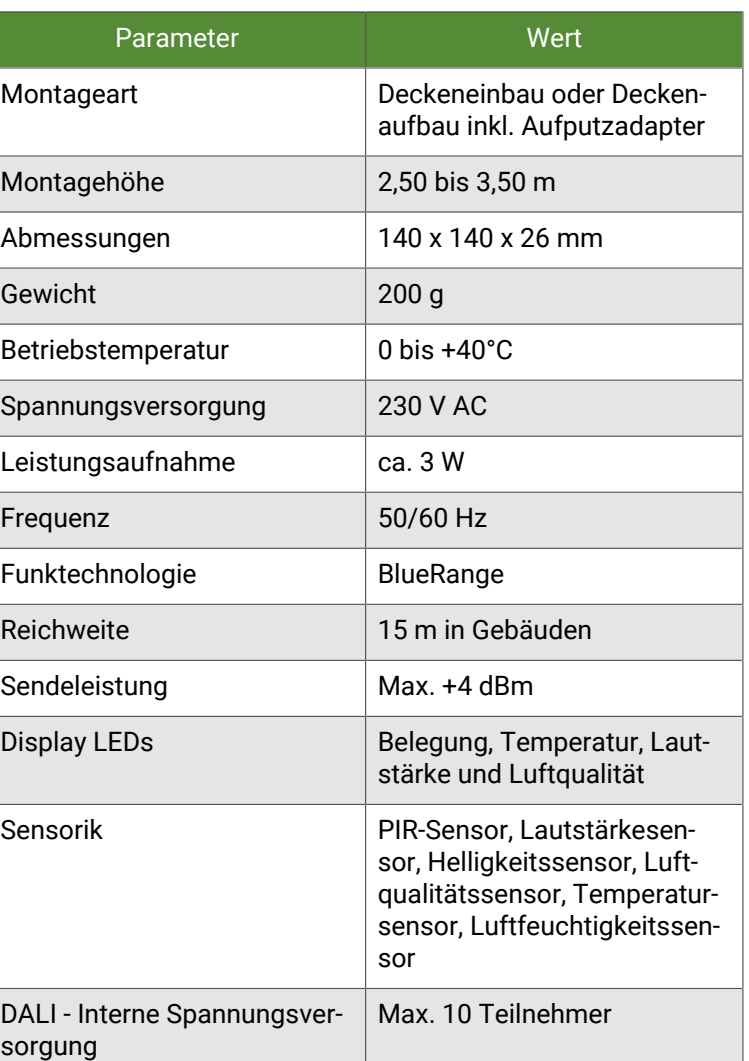

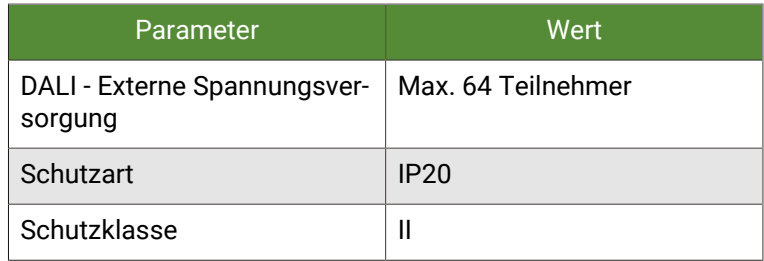

# <span id="page-12-0"></span>4 Konfiguration

#### <span id="page-12-1"></span>4.1 Konfiguration BlueRange

<span id="page-12-3"></span>1. Melden Sie sich am myGEKKO Gebäuderegler als Konfigurator an und wechseln Sie in die IO Konfiguration. Wählen Sie dort "BlueRange" aus. Wählen Sie im nächsten Feld aus, ob der BlueRange USB-Stick direkt am myGEKKO Gebäuderegler angeschlossen wird (USB), oder an einem im Netzwerk erreichbaren myGEKKO Node.

Sofern der BlueRange USB-Stick an einem myGEKKO Node angeschlossen wird, geben Sie in das Feld "MAC/IP" die MAC Adresse oder IP Adresse des myGEKKO Node ein.

- 2. Im Punkt "Diagnose" sehen Sie die letzten durchgeführten Aktionen oder gegebenenfalls Fehlermeldungen.
- 3. Im Punkt "Geräte" werden die BlueRange Geräte eingelernt.
- 4. Mit der Einstellung "Log auf USB-Stick 1" kann das Mitschreiben aller empfangenen und gesendeten BlueRange Telegramme aktiviert bzw. deaktiviert werden.
- 5. Die "USB Dongle Version" zeigt die BlueRange Firmware des BlueRange USB-Sticks an.

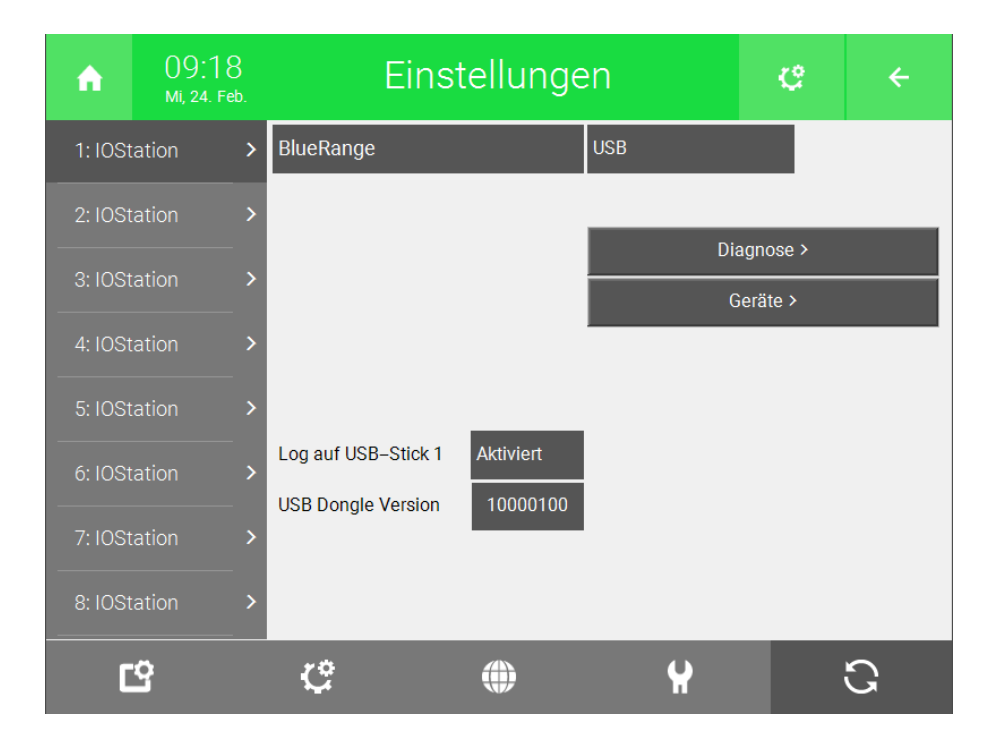

#### <span id="page-12-2"></span>4.2 Koppeln von BlueRange Geräten

<span id="page-12-4"></span>Wechseln Sie in das Menü der Geräte. Hier finden Sie die gekoppelten BlueRange Geräte in einer Tabelle.

- Name: Hier kann dem Gerät ein Name zugewiesen werden. Dieser dient dazu, die Geräte bei der Zuweisung in der Systemkonfiguration leichter zu identifizieren.
- **Typ:** Wählen Sie hier den Gerätetyp aus, z.B. Waldmann Yara Leuchte.
- n **Serial:** Ist die Seriennummer des Admin-Schlüssels des BlueRange Gerätes. Diese kann auf einem QR-Code auf dem Gerät vorhanden und über "s" identifiziert sein.
- n **Key:** Ist der Node-Key des Admin-Schlüssels des BlueRange Gerätes. Dieser besteht aus 16 HEX-Bytes und kann auf einem QR-Code auf dem Gerät vorhanden und über "nk" identifiziert sein.
- n **dBm:** Zeigt die Verbindungsqualität zum Gerät an. Ein tieferer Wert bedeutet eine schlechtere Verbindung. Die Qualität der Verbindung wird zur einfacheren Übersicht mit den Farben grün, gelb und rot gekennzeichnet.
- **n Info:** abhängig von den Einstellungen werden folgende Informationen angezeigt.
	- **NC:** Not connected
	- **Enrolling:** Es wird nach dem Gerät gesucht, eine Verbindung wird aufgebaut.
	- **Ok:** Gerät ist gekoppelt.
	- **Enrollment Error:** Das Gerät konnte nicht eingelernt werden. Seriennummer bzw. Node-Key überprüfen oder das Gerät in Reichweite des BlueRange USB-Sticks bringen bzw. Repeater einsetzen.

![](_page_13_Picture_123.jpeg)

– **Not responding:** Das Gerät ist nicht mehr erreichbar.

#### <span id="page-14-0"></span>4.2.1 Waldmann Yara Stehleuchte

![](_page_14_Picture_1.jpeg)

Die mit klassischer Präsenz- und Tageslichtsensorik (Variante PIR) bzw. Multisensorik (Variante LTX) ausgestatte Waldmann Yara Stehleuchte ist besonders für die Arbeitsplatzoptimierung geeignet. Sie liefert pro Leuchtenkopf verschiedenste Sensorwerte und zeigt diese am Leuchtenkopf an:

**PIR**: Präsenz bei zwei Arbeitsplätzen, Tageslicht

**LTX**: Präsenz bei zwei Arbeitsplätzen, Tageslicht, VOC, Luftfeuchtigkeit, Temperatur, Helligkeit, Schalldruckpegel.

![](_page_14_Figure_5.jpeg)

![](_page_15_Picture_165.jpeg)

![](_page_15_Picture_166.jpeg)

![](_page_15_Picture_167.jpeg)

![](_page_15_Picture_168.jpeg)

**Zum Koppeln mit myGEKKO notwendig**

#### **F** Seriennummer und Node-Key der Leuchte

Diese Informationen befinden sich auf dem QR-Code hinter der Serviceklappe des Standrohres der Leuchte. Die Serviceklappe lässt sich mit einer Büroklammer am oberen Loch der Klappe öffnen.

![](_page_15_Picture_7.jpeg)

#### **HINWEIS**

Für diesen Zweck nur den QR Code hinter der Serviceklappe verwenden. QR Codes an anderen Positionen der Leuchte sind für andere Funktionen bestimmt.

#### **Tabelle 1:** Beispiel

![](_page_15_Picture_169.jpeg)

![](_page_16_Picture_0.jpeg)

#### ■ Mit myGEKKO kompatibler Konfigurations- und Firmwarestand

![](_page_16_Picture_51.jpeg)

#### 4.2.1.1 Weitere Informationen

Neben dem QR Code hinter der Serviceklappe befindet sich eine grüne LED und ein kleiner, blauer Taster. Diese haben folgende Funktionen:

![](_page_16_Picture_5.jpeg)

![](_page_17_Picture_181.jpeg)

![](_page_17_Picture_182.jpeg)

#### <span id="page-18-0"></span>4.2.2 Waldmann KIRK Deckensensor

![](_page_18_Picture_1.jpeg)

Der Sensor lässt sich in allen Büroumgebungen einsetzen, in denen Leuchten per Tageslicht und Präsenzlogik gesteuert werden sollen. Der Sensor liefert, wie die Waldmann YARA Stehleuchte, verschiedenste Sensorwerte und steuert per DALI angeschlossene Leuchten.

Sensorwerte: Präsenz in einem Bereich von ca 16m², VOC, Luftfeuchtigkeit, Temperatur, Helligkeit, Schalldruckpegel

Lichtmanagement: DALI-Ausgang mit integrierter Stromversorgung für 10 DALI Geräte. Optional mit zusätzlicher, externer Spannungsversorgung bis zu 64 DALI Geräte.

**LED-Anzeige**

![](_page_19_Figure_1.jpeg)

![](_page_19_Picture_122.jpeg)

![](_page_19_Picture_123.jpeg)

![](_page_19_Picture_124.jpeg)

![](_page_19_Picture_125.jpeg)

**E:** Generische Statusanzeige: unter myGEKKO nicht genutzt

#### **Zum Koppeln mit myGEKKO notwendig**

![](_page_20_Picture_1.jpeg)

Diese Informationen befinden sich auf dem QR-Code auf dem Sensormodul. Dieser ist auf dem Sensormodul aufgeklebt und um diesen abzulesen, muss das Sensormodul vom Lastmodul getrennt werden.

#### **HINWEIS**

Für diesen Zweck nur den QR Code rechts unten auf der Etikette auf der Rückseite verwenden. QR Codes an anderen Positionen des Sensors sind für andere Funktionen bestimmt.

![](_page_20_Picture_5.jpeg)

#### **Beispiel des Codes, welchen man erhält:**

![](_page_20_Picture_99.jpeg)

#### ■ Mit myGEKKO kompatibler Konfigurations- und Firmwarestand

![](_page_20_Picture_100.jpeg)

#### <span id="page-21-0"></span>4.2.3 Mesh Node R2

**(Gerätetyp beim Koppeln: Mesh Node R2)**

![](_page_21_Picture_2.jpeg)

Der Mesh Node R2 kann als Gerät gekoppelt werden, wird aber keinem System zugewiesen. Dieses Gerät fungiert als Hilfestellung bei der Inbetriebnahme zur Reichweiten- bzw. Signalstärkenmessung zwischen Räumen (Mehr dazu im Anhang: Reichweitenmessung, Best Practice beim Koppeln von Geräten).

#### <span id="page-21-1"></span>4.3 Koppelungsprozess

- <span id="page-21-2"></span>1. Um ein neues Gerät mit dem myGEKKO Gebäuderegler zu koppeln, geben Sie in der ersten freien Zeile in der Spalte "NAME" einen neuen Gerätenamen ein.
- 2. Wählen Sie in der zweiten Spalte den Gerätetyp aus, welchen Sie einlernen möchten.
- 3. Im Feld "SERIAL" geben Sie die Seriennummer vom Gerät ein.

4. Im Feld "KEY" geben Sie den Node-Key des Gerätes ein.

Sie können die Geräteliste auch über einen USB-Speicherstick importieren. Stecken Sie hierzu den USB-Stick an den myGEKKO Gebäuderegler an und klicken Sie auf "Geräteliste importieren".

Der Dateiname auf dem USB-Stick muss "bluerange.json" sein. Entnehmen Sie dem Anhang den Aufbau der JSON-Datei.

Sobald Seriennummer und Node-Key vom Gerät eingegeben wurden, beginnt der myGEKKO automatisch nach dem Gerät zu suchen und sich mit diesem zu koppeln. Je nach Aufstellung und Anzahl der Geräte kann es einen Moment dauern, bis alle Geräte gekoppelt sind.

Sobald ein Gerät erfolgreich gekoppelt wurde, erscheint ein Wert für "dBm" und ein Zeitstempel. Dieser zeigt die Zeit an, wann das letzte Telegramm vom jeweiligen Gerät empfangen wurde.

5. Tippen Sie abschließend auf "Speichern" um die Geräteliste zu speichern. Nun können Sie in der IO-Konfiguration der verschiedenen Systeme die BlueRange Geräte verknüpfen.

![](_page_22_Picture_72.jpeg)

Mit "Löschen" wird die gesamte Geräteliste zurückgesetzt.

#### <span id="page-23-0"></span>4.4 Fehlermeldungen

#### **Einstellungen IO Station**

#### **Tabelle 2:** Mögliche Fehler

![](_page_23_Picture_164.jpeg)

#### <span id="page-23-1"></span>4.5 Gekoppeltes Gerät in myGEKKO verwenden

- 1. Um ein gekoppeltes Waldmann Gerät zu verwenden, navigieren Sie in das System Licht.
- 2. Legen Sie eine neue Seite und Leuchte an.
- 3. Wechseln Sie im Lichtpunkt über das Zahnradsymbol rechts oben in die IO-Konfiguration.
- 4. Wählen Sie beim Punkt "Gerät" den passenden Gerätetyp aus.
- 5. Weisen Sie über den Punkt "Leuchtenkopf" dem Lichtpunkt den gewünschten Leuchtenkopf bzw. Deckensensor zu. Falls es sich um einen KIRK Deckensensor handelt, oder die Waldmann Yara Stehleuchte nur einen Leuchtenkopf besitzt, ist "Lighthead 1" auszuwählen.

![](_page_24_Figure_0.jpeg)

![](_page_24_Figure_1.jpeg)

Unter dem Punkt "Info" können Sie den beschriebenen Firmwarestand des Waldmann Geräts sehen. Stimmt diese mit den notwendigen Firmwareständen überein, so kann das Waldmann Gerät fehlerfrei mit dem myGEKKO Gebäuderegler kommunizieren.

![](_page_25_Picture_0.jpeg)

# <span id="page-26-0"></span>5 Steuern und Funktionsbeschreibung

![](_page_26_Figure_1.jpeg)

#### **Beschreibung Sensordaten**

In der Ansicht des jeweiligen Lichtpunktes werden alle vom Gerät gelieferten Sensordaten angezeigt:

- Mitte reserviert für 119 Min
- $\blacksquare$  Links reserviert für 0 Min
- Rechts reserviert für 119 Min

Jeder Yara Leuchtenkopf verfügt über drei Präsenzsensoren. Jeweils einen für den Arbeitsplatz links bzw. rechts des Leuchtenkopfes (von hinten gesehen) und einen direkt unter dem Leuchtenkopf. Der KIRK verfügt nur über einen Präsenzsensor.

Wird vom Sensor erkannt, dass am Arbeitsplatz gearbeitet wird, so wird dieser intern für zwei Stunden reserviert (120 Minuten). Solang der Arbeitsplatz besetzt ist, bleibt die Reservierung des Arbeitsplatzes bei 120 Minuten.

Wird der Arbeitsplatz frei, bzw. wird keine Bewegung mehr erkannt, so zählt die Reservierungszeit auf 0 Minuten herunter. Sobald wieder Bewegung erkannt wird, wird die Reservierungszeit auf 120 Minuten zurückgesetzt.

| VOC.                  | $115$ ppb | Luftqualität (flüchtige organische Verbin-<br>dungen) im Raum. Einheit Parts Per Billion. |
|-----------------------|-----------|-------------------------------------------------------------------------------------------|
| Luftfeuchtig-<br>keit | 26.90 %   | Relative Luftfeuchtigkeit im Raum.                                                        |
| Temperatur            | 21.91 °C  | Im Raum gemessene Temperatur in °C.                                                       |

**Tabelle 3:** Sensordaten

![](_page_27_Picture_191.jpeg)

**Steuern der Occupancy LED's für die Arbeitsplatzbelegung**

Im Bereich Platzbelegung sehen Sie den Zustand der linken und rechten Occupancy LED's, oder der einzelnen LED beim KIRK Deckensensor. Den Zustand der LED's können Sie entweder durch Tippen auf das jeweilige Feld ändern oder mit einem Befehl über die myGEKKO Query API [\(siehe Query API Befehle](#page-27-0)).

#### **Steuern der YARA Leuchte und Helligkeit**

Im Normalfall ist die Waldmann Yara Stehleuchte im **Automatik** Betriebsmodus, regelt die Helligkeit des Leuchtenkopfes autonom und passt sich an die Umgebungshelligkeit an. Solang Bewegung am Arbeitsplatz erkannt wird, bleibt die Leuchte eingeschaltet. Erst ca. 10 Minuten nachdem keine Bewegung mehr erkannt wurde, schaltet die Leuchte aus. Bei erneuter Präsenz wird das Licht wieder eingeschaltet.

Über den mit der Stehleuchte mitgelieferten Taster können Sie die Leuchte im **Automatik** Betriebsmodus ein- bzw. ausschalten und per langem Halten des Tasters dimmen.

Sollten Sie die Steuerung der Helligkeit des Leuchtenkopfes selbst übernehmen wollen, so können Sie diese über die Anzeige Ihres myGEKKO tun. In diesem Fall wechselt die Leuchte in den **Manual** Betriebsmodus und hält den aktuellen Helligkeitswert so lange, bis er von Ihnen verändert wird oder Sie die Leuchte in den **Automatik** Betriebsmodus zurückschalten.

Im **Manual** Betriebsmodus kann die Stehleuchte über den mitgelieferten Taster nur noch ein- bzw. ausgeschaltet werden.

<span id="page-27-0"></span>Befehle für die Helligkeitssteuerung können auch mittels myGEKKO Query API an die Leuchte gesendet werden [\(siehe Query API Befehle](#page-27-0)).

![](_page_27_Picture_192.jpeg)

![](_page_28_Picture_48.jpeg)

![](_page_28_Picture_1.jpeg)

#### **HINWEIS**

Der KIRK Deckensensor unterstützt nur die Befehle für die linke Occupancy LED, da auf dem Sensor nur eine LED vorhanden ist.

Weitere Details zur myGEKKO Query API entnehmen Sie bitte dem Handbuch zur myGEKKO Query API.

## <span id="page-29-0"></span>6 Best Practice beim Koppeln von Geräten

#### **Reichweitenmessung** Zum Koppeln von BlueRange Geräten müssen diese in Reichweite des myGEK-KO Gebäuderegler oder Nodes und dem daran angeschlossenen BlueRange USB-Sticks sein.

BlueRange hat, so wie Bluetooth Low Energy, eine typische Reichweite von 40 Metern. Diese nimmt aber drastisch ab, wenn sich zwischen zwei Geräten Hindernisse wie Wände, Türen oder Schränke befinden. Deshalb muss geprüft werden, ob ein neues BlueRange Gerät innerhalb der Reichweite des myGEKKO Gebäudereglers liegt.

Hierzu könnte man folgendermaßen vorgehen:

■ Wenn ein myGEKKO Gebäuderegler vorhanden ist und Sie neue BlueRange Geräte hinzufügen möchten, dann können Sie einen Mesh Node R2 einlernen.

Nach Einlernen des neuen Gerätes bleiben Sie in der Ansicht der BlueRange Geräteliste. Wenn diese Ansicht geöffnet ist, wird die Verbindungsqualität zu den einzelnen Geräten im 30-Sekundentakt aktualisiert. Nun können Sie den Mesh Node R2 an Ihrem gewünschten Ort des später zu installierenden Gerätes platzieren. Nach spätestens 30 Sekunden wird die Verbindungsqualität aktualisiert (auch am Zeitstempel zu sehen) und Sie sehen, ob und wie gut das Gerät noch erreichbar ist.

![](_page_29_Picture_72.jpeg)

![](_page_30_Picture_0.jpeg)

 $=$ SCANN 50 dBı

**Conly favorites** 

![](_page_30_Picture_100.jpeg)

 $\blacksquare$ 

■ Falls noch kein myGEKKO Gebäuderegler verbaut ist, kann die Signalstärke zwischen zwei Räumen mit einem BlueRange Mesh Node R2 und Ihrem Smartphone gemessen werden.

Installieren Sie hierzu die App **nRF Connect** auf Ihrem Smartphone. Nach dem Öffnen der App werden Ihnen alle Bluetooth Geräte in Ihrer Umgebung angezeigt. Um das Mesh Node R2 Gerät in dieser Liste zu finden, legen Sie dieses so nah als möglich neben Ihr Smartphone und stellen Sie bei "No Filter" einen Schwellenwert (~ -50 dBm) für die Signalstärke (RSSI) ein, sodass nur noch vereinzelte Geräte sichtbar sind.

Gerät mit der größten Signalstärke (am nächsten bei 0) ist sh Node R2. (Je tiefer der Wert, umso schlechter ist die tärke. Liegt der Mesh Node R2 direkt neben dem Smartso ist es das Gerät mit der höchsten Signalstärke).

![](_page_31_Picture_0.jpeg)

Tippen Sie nun auf das Icon links des Gerätes. Es erscheint ein Favoritenzeichen unter dem Icon.

Befindet sich das Gerät in einem anderen Raum, wird die Signalstärke folgendermaßen gemessen:

Klicken Sie in der Leiste mit dem von Ihnen gewählten Schwellenwert zum Ändern des Suchfilters. Bringen Sie den RSSI Wert wieder auf -100 dBm und setzen Sie einen Haken bei "Nur Favoriten".

![](_page_31_Picture_61.jpeg)

Schließen Sie die Anzeige für den Suchfilter. Es wird nur noch der Mesh Node R2 angezeigt. Diesen können Sie nun in einen anderen Raum tragen, wobei Ihr Smartphone am ursprünglichen Ort bleibt. Mit einem Wischen nach rechts sehen Sie einen Graphen mit der Signalstärke / Verbindungsqualität zum Mesh Node R2 im anderen Raum.

![](_page_32_Figure_0.jpeg)

Wenn der Wert nicht unter -80 bis -90 dBm fällt, dann ist das BlueRange Gerät auch bei der späteren Installation mit myGEKKO und BlueRange USB-Stick erreichbar.

Mit dem Mesh Node R2 und Ihrem Smartphone können Sie nun die Verbindungsqualität zwischen zwei Räumen ermitteln.

#### <span id="page-33-0"></span>6.1 Beispiel in einem Bestandsbau

In Raum1 ist ein myGEKKO Gebäuderegler installiert, welcher über einen BlueRange USB-Stick 20 Waldmann Yara Stehleuchten steuert (siehe Grafik, oberer Trakt). Sie alle sind über das BlueRange Netzwerk erreichbar.

Das BlueRange Netzwerk kann weitere 10 Leuchten im unteren Trakt des Gebäudes nicht erreichen, weshalb dort ein myGEKKO Node installiert wurde. Dieser ist über LAN mit dem myGEKKO Gebäuderegler verbunden und hat ebenfalls einen BlueRange USB-Stick.

Die BlueRange Netzwerke von myGEKKO Gebäuderegler und myGEKKO Node sind getrennt und überschneiden sich nicht.

![](_page_33_Picture_4.jpeg)

# <span id="page-34-0"></span>7 Orca Scan und Excel Konverter

#### <span id="page-34-1"></span>7.1 Einrichtung für Scan

![](_page_34_Picture_2.jpeg)

Installieren Sie die App "Orca Scan" auf ihrem mobilen Gerät.

Öffnen Sie die Webseite https://orcascan.com/ und Klicken sie rechts oben auf "Log In".

![](_page_34_Picture_54.jpeg)

Klicken Sie auf den Knopf "Create Account" und geben Sie Benutzername und Passwort ein, um Ihren Account zu erstellen.

![](_page_35_Picture_0.jpeg)

Als nächstes werden Sie aufgefordert ein neues "Sheet" zu erstellen. Geben Sie dazu lediglich einen Sprechenden Namen wie beispielsweise "Bluerange".

![](_page_35_Picture_2.jpeg)

Folgen Sie als nächstes den Anweisungen auf dem Bildschirm:

- 1. Öffnen Sie die Orca Scan App auf Ihrem Mobilen Gerät und Klicken sie oben mittig auf "default". Im nun erscheinenden Menü wählen Sie das zuvor angelegte Sheet aus, welches eine blaue Wolke neben dem Namen haben sollte. Klicken Sie dann auf der Webseite auf "Weiter".
- 2. Klicken Sie auf der App unten auf den gelben Knopf "Scan" und scannen Sie den QR-Code, der auf der Webseite angezeigt wird. Klicken Sie auf Ihrem Mobilen Gerät rechts oben auf "Save" und dann Klicken Sie auf der Webseite auf "Weiter".
- 3. Klicken Sie auf der Webseite auf "Finish".

![](_page_36_Picture_0.jpeg)

### <span id="page-36-0"></span>7.2 Scan

![](_page_36_Picture_2.jpeg)

Löschen Sie nun die eine Zeile aus der Tabelle. Dies kann über die Webseite mit einem Rechtsklick auf die Zeile und dann "Delete 1 Row" erreicht werden.

Stellen Sie sicher, dass die Spalte "Barcode" die erste Spalte ist. Ist dies nicht der Fall, rechtsklicken Sie auf die Spaltenüberschrift und wählen Sie "Move column left".

Damit haben Sie alles vorbereitet und können mit dem Scannen der QR-Codes beginnen.

Öffnen Sie die "Orca Scan" App auf Ihrem mobilen Gerät und melden Sie sich gegebenenfalls an.

Kontrollieren Sie, dass oben mittig das korrekte Sheet ausgewählt ist. Es sollte dasselbe sein, das unter "Einrichtung und Scan" zuvor erstellt wurde.

![](_page_37_Picture_0.jpeg)

Ist das korrekte Sheet ausgewählt, Tippen Sie auf den gelben Button "Scan" unten und scannen Sie den QR-Code. Wiederholen Sie dies bis alle QR-Codes eingescannt wurden. **In der kostenlosen Version dieser App sind lediglich bis zu 50 Scans möglich, danach müssen alte Einträge gelöscht werden, um neue hinzuzufügen.**

Haben Sie alle QR-Codes eingescannt, tippen Sie links unten auf "Export" und wählen Sie aus, wie Sie den Export durchführen möchten. Stellen Sie sicher, dass bei Export "Export as CSV" ak**tiviert ist.**

Alternativ können Sie sich bei https://orcascan.com/ mit denselben Anmeldedaten wie zuvor anmelden. Klicken Sie links oben auf "Export" und **stellen Sie beim sich nun geöffneten Fenster** sicher, dass unter "Format" "CSV" ausgewählt ist.

Klicken Sie dann auf "Download".

#### <span id="page-37-0"></span>7.3 Excel Konvertierung

Verschieben/kopieren Sie die CSV-Datei in einen Ordner Ihrer Wahl und öffnen Sie die "Converter.xlsm" Excel-Datei. In Excel klicken Sie oben auf den Reiter "Daten" und dann auf "Aus Text/CSV" und wählen Sie die zuvor exportierte CSV Datei aus.

Download der Excel: [BlueRange Converter \(my-gekko.com\)](https://link.my-gekko.com/044)

![](_page_37_Picture_97.jpeg)

Stellen Sie im sich nun geöffneten Fenster sicher, dass als Trennzeichen "Komma" ausgewählt ist.

![](_page_38_Picture_38.jpeg)

Klicken Sie auf "Laden" und Excel sollte eine neue Tabelle mit den von Ihnen eingescannten QR-Codes erstellen.

Kopieren Sie den Button "Convert to JSON" aus "Tabelle 1" (Rechtsklick auf den Button und kopieren) und fügen Sie diesen in der neuen Tabelle ein.

Ist der Button in der richtigen Tabelle eingefügt, klicken Sie ihn und es sollte eine Meldung erscheinen, die Ihnen eine Vorschau der exportierten Daten gibt. Gleichzeitig sollte in dem Ordner, in welchem sich die Excel Datei befinden, eine neue Datei "bluerange.json" erstellt worden sein.

Damit sind die QR-Codes konvertiert und können weiterverwendet werden.

```
Format JSON
     Datei zum
Importieren der
    Geräteliste
                 Dateiname: bluerange.json
                 Die Liste zum Importieren der Geräteliste muss folgendes JSON Format auf-
                 weisen:
                  Das Feld "serialNumber" stellt die Seriennummer des Gerätes dar.
                 \left[ \right]{
                         "platform": "BLENODE",
                         "serialNumber": "BBGJV",
                         "properties": {
                         "IOT_NODE_KEY": "066626212B000191400A7F53EA3DE2A1"
                         }
                     },
                     {
                         "platform": "BLENODE",
                         "serialNumber": "BBGJT",
                         "properties": {
                         "IOT_NODE_KEY": "58A66055D4750675CD03A5332268E593"
                         }
                     },
                     {
                         "platform": "BLENODE",
                         "serialNumber": "BBGJS",
                         "properties": {
                         "IOT_NODE_KEY": "48BDC973976161A572BB9F2DAB143A27"
                         }
                     }
                 ]
```

```
Das Feld "IOT_NODE_KEY" stellt den Node-Key dar.
```
# <span id="page-40-0"></span>Notizen

![](_page_40_Picture_10.jpeg)

# BlueRange<sup>®</sup>

*BlueRange*

**Technisches Handbuch**

#### myGEKKO | Ekon GmbH

St. Lorenznerstr. 2 I-39031 Bruneck (BZ) Tel. +039 0474 551820 info@my.gekko.com

**www.my-gekko.com**

**Ekon Vertriebs GmbH** Fürstenrieder Str. 279a, D-81377 München

#### **Vertriebsbüro Eislingen** Schillerstr. 21, D-73054 Eislingen